# Enter a Rehire

## Purpose

The purpose of this task is to rehire an employee who has a record in the Payroll System. The rehire's salary must be submitted by the agency and approved by OSC. It may be necessary to enter salary withholding information, additional salary factors, or contract pay information, as needed.

# Helpful Hints

- The rehire process updates the job information for the employee. The agency should also verify that the employee's personal data is still accurate.
- The agency must have both the NYS Empl ID and the Social Security number in order to complete a Rehire.
- With rehires, the agency must verify that the Employee Tax Data, Direct Deposit, and General Deduction Data pages are still valid for the employee.

# Enter a Rehire

### Navigation Path

Main Menu > Workforce Administration > Job Information > Rehire

### **Steps**

- 1. Enter the EmplID in Emplid and Social Security number in National ID
- 2. Click the Search button

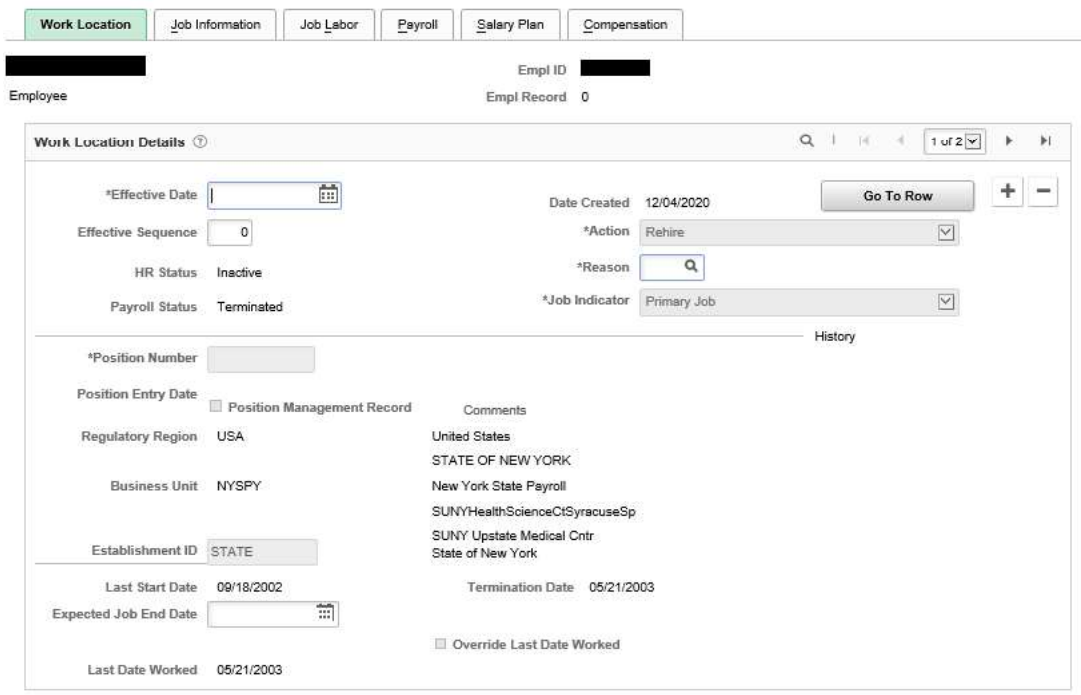

- 3. Enter or confirm the following fields:
	- **Effective Date: The date the employee will begin working.**
	- **Effective Sequence: This should be 0**
- Action: The Action is "Rehire"  $\bullet$
- Reason  $\bullet$
- Position Number: When you tab out of this field, the remaining fields in the tab populate.
- NYS Position: Update the NYS Position if applicable.

#### 4. Continue to the Job Information page

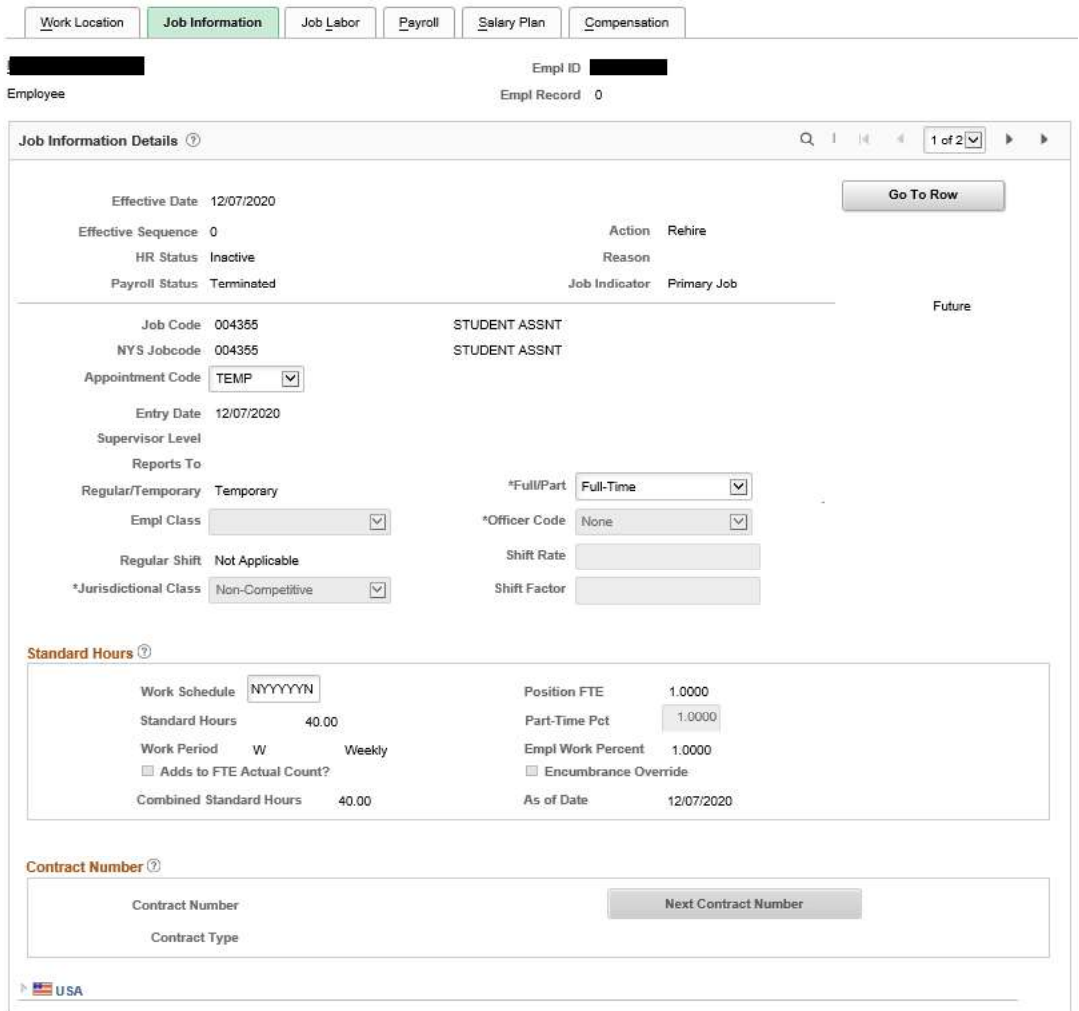

- 5. Enter or confirm the following fields:
	- Appointment Code: Confirm the default or select the Appointment Code for this employee.
	- Work Schedule: Confirm the default Work Schedule or enter the days the employee will work.
	- Full/Part: If necessary, update the Full/Part field by selecting a value from the drop down list.
	- Part-Time Pct: If necessary, type the percentage indicating the ratio of work time for the employee.

NOTE: If the employee's Pay Basis Code is FEE (Fee), HRY (Hourly), or AJT (Adjunct) the default value of "1.0000" cannot be modified.

#### 6. Continue to the Job Labor Page

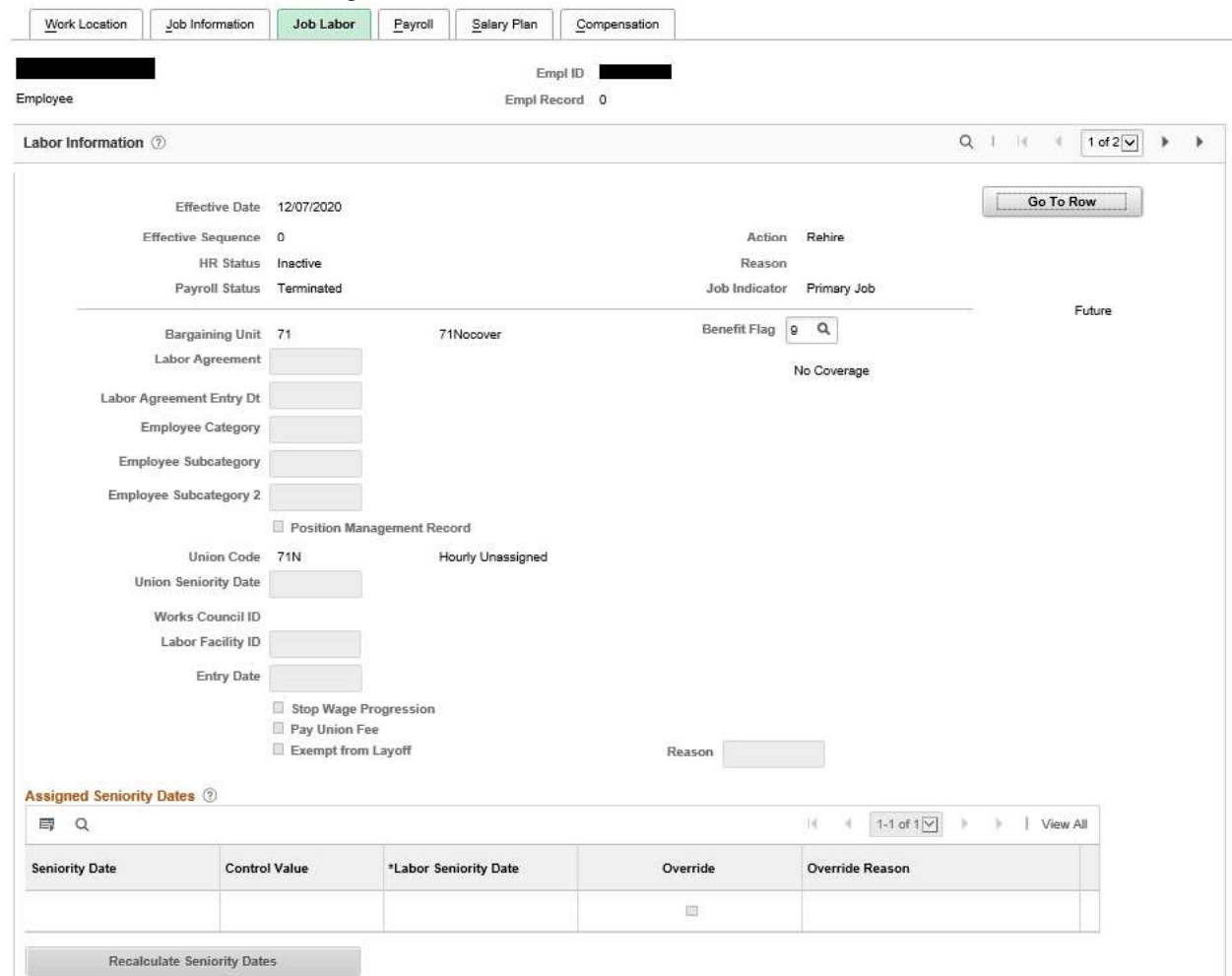

7. Enter the Benefit Flag value that is applicable for the employee's position. NOTE: If the employee is in an extra service position, confirm "9", indicating no coverage.

### 8. Continue to the Payroll page.

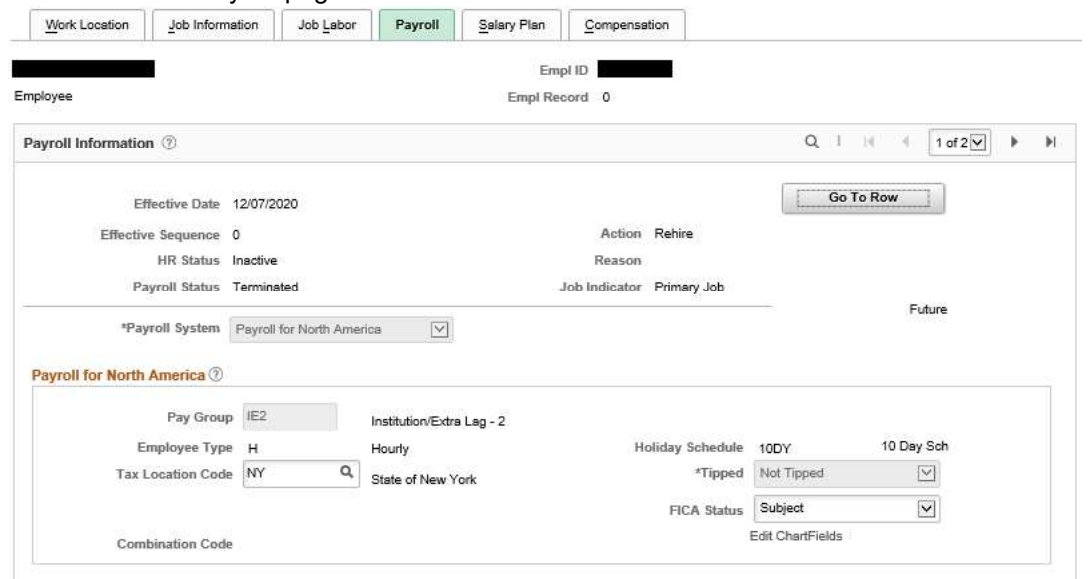

- 9. Enter or confirm the following fields:
	- Tax Location Code: Confirm the default or enter the state and local tax jurisdiction for this position.
	- FICA Status: If necessary update the employee's FICA (Federal Insurance Contribution Act) Status as a participant in Social Security and Medicare, by selecting a value from the drop down list.
- 10. Continue to the Salary Plan page.

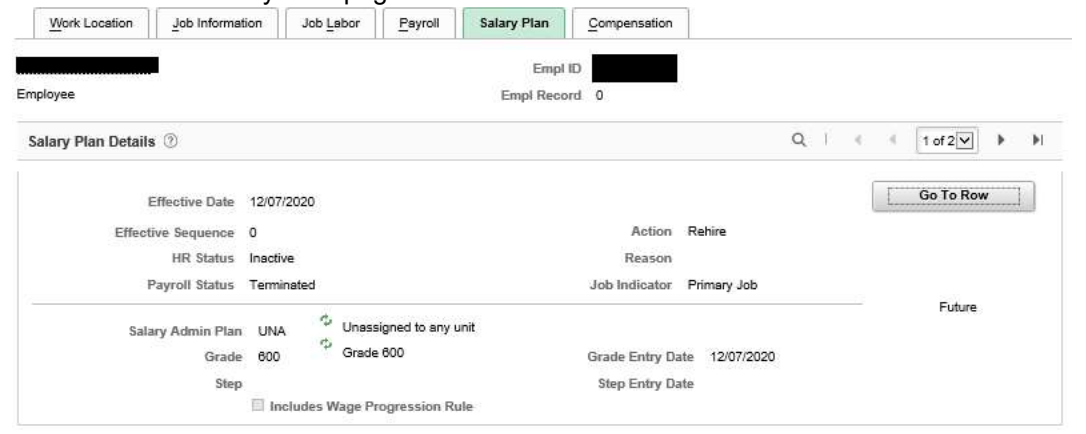

- 11. Confirm the following fields, which are based on the attributes of the position:
	- Salary Administration Plan
	- Grade
	- Grade Entry Date
- 12. Continue to the Compensation page.

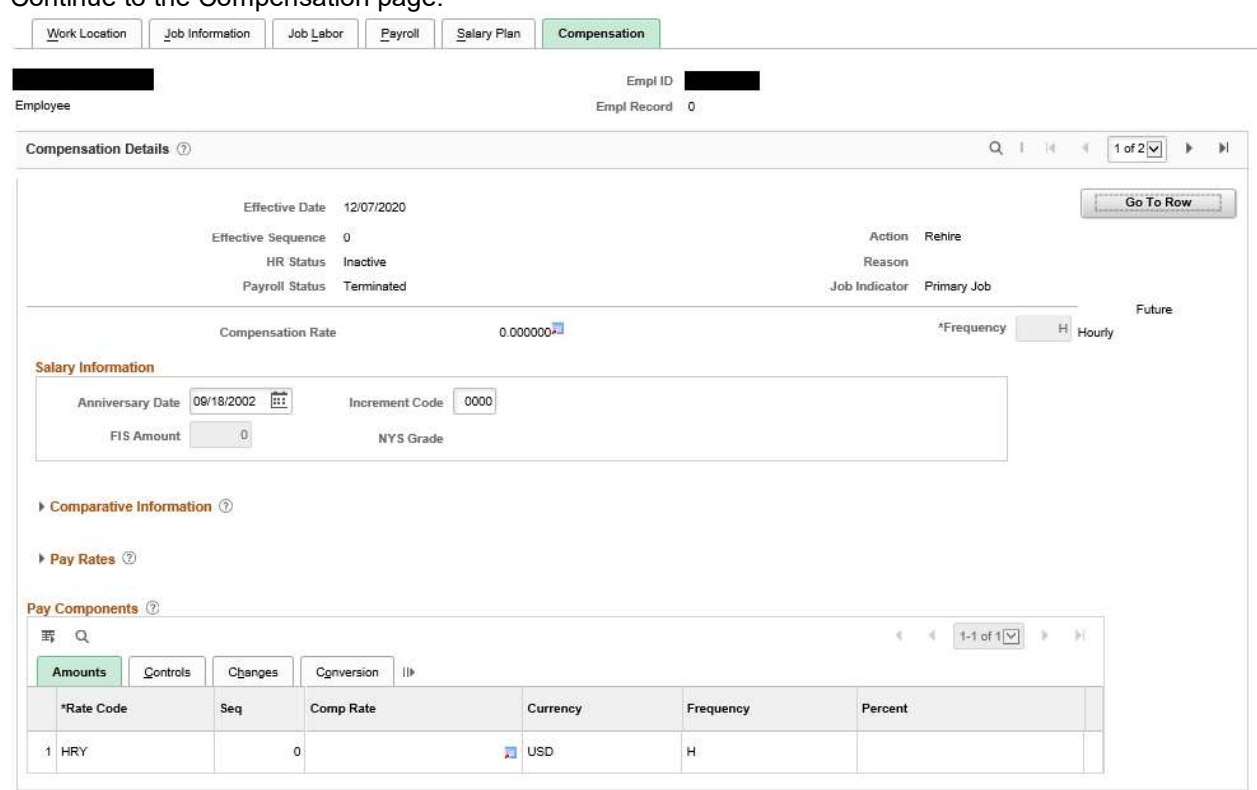

- 13. Verify that the Comp Rate Code is correct.
- 14. Review the following fields:
	- Increment Code: Defaults to zero.
	- FIS Amount: Defaults to zero.
- Anniversary Date: The field defaults to the effective date of the rehire but is updated after the Job Action Request has been approved.
- Compensation Rate: The field is automatically populated after the Salary has been approved.

NOTE: Salary is entered on the Job Action Requests page

15. Continue to the Employment Data page.

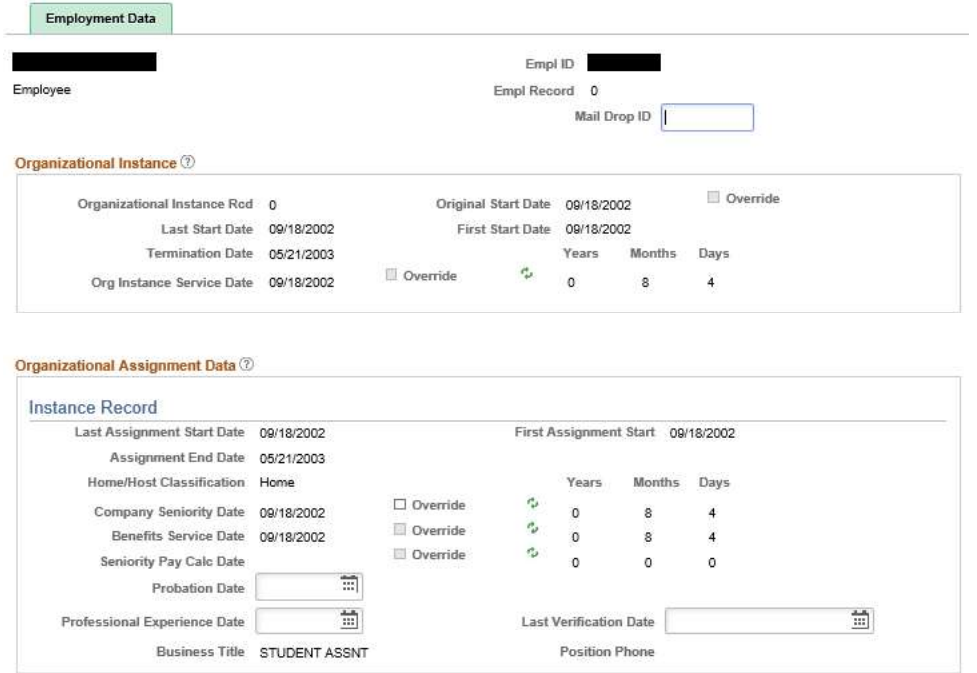

16. Enter the Mail Drop ID. This is a location code defined by your agency for sorting checks and check advices for distribution.

17. Continue to the Benefits Program Participation page

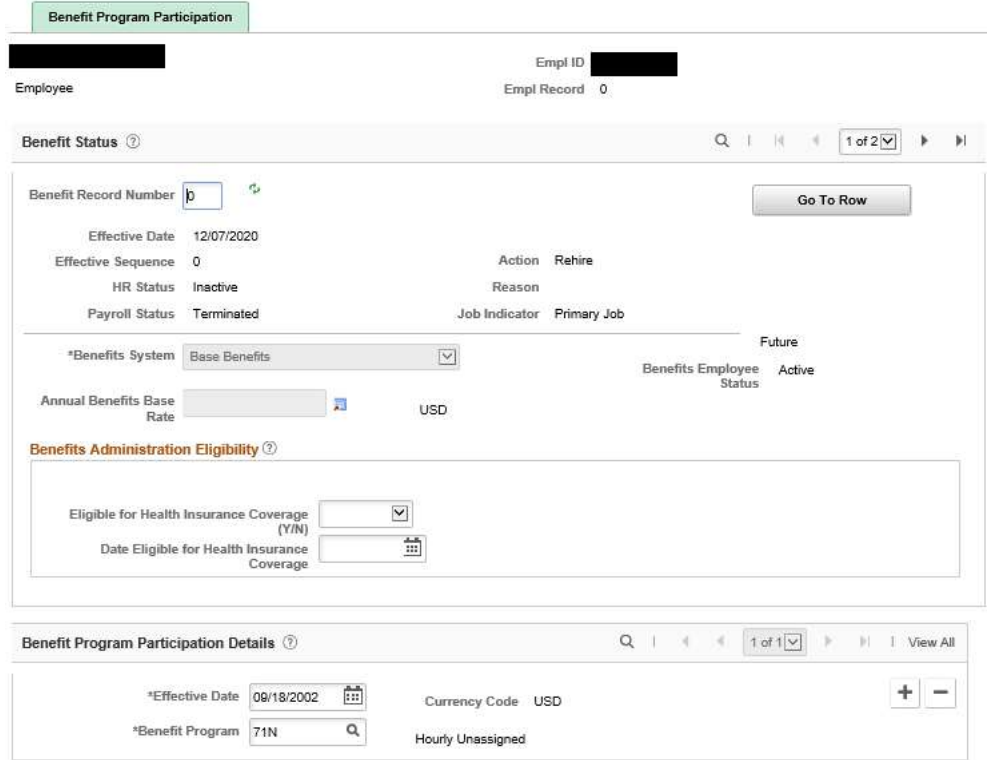

- 18. Enter or confirm the following fields:
	- Benefit Record Number: Confirm this is equal to the Empl Record number.
	- Effective Date: Confirm this is equal to the date the employee was hired and the date the employee's benefit program becomes active.
	- Eligible for Health Insurance Coverage: Select Y or N.
	- Date Eligible for Health Insurance Coverage
	- Benefit Program Participation Details: update the Effective Date, indicating the date on which the employee's benefit program becomes active.
	- Benefit Program: Select the program for which the employee is eligible, or use the Lookup Benefit Program (Alt + 5) button and select an entry in the Benefit Program column.
- 19. Click the OK button.
- 20. A Pay Change Request warning messages will be received. Click OK.

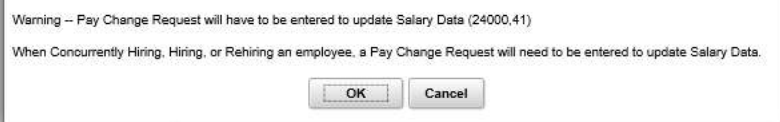

#### Result

The employee has been rehired into the Payroll System.

#### Return to top